# IDCFクラウド

# 活用マニュアル

~高速なデータディスクを活用したい~

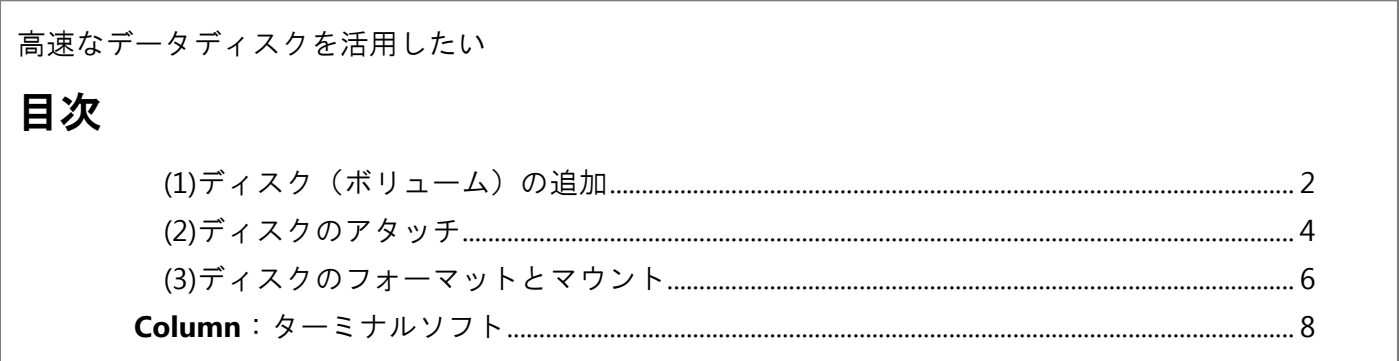

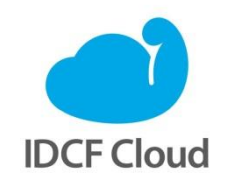

最終更新日: 2015/7/1

## 高速なデータディスクを活用したい

作成した仮想マシンには、任意のサイズのディスクを追加し、データ用ディスクなどとして利用で きます。ここでは50GBのディスクを追加し、マニュアル「Webサイトの本番環境を構築したい(Web1 台構成)」で作成した仮想マシンに起動状態でアタッチする例で説明します。アタッチ後のディス クはターミナルソフトから、パーティションの作成、フォーマット、サーバーへのマウントをする ことにより、利用可能となります。

監修:IDCフロンティア 藤城拓哉

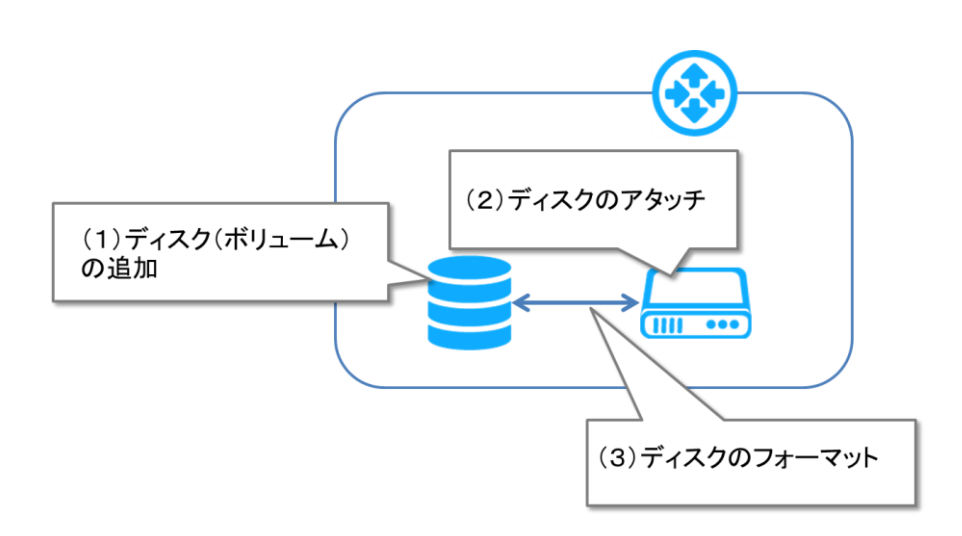

#### <span id="page-1-0"></span>(1)ディスク(ボリューム)の追加

ディスクを追加する場合は、クラウドコンソールから[ボリューム]を選択し、ボリューム名、サ イズなどを指定します。ここではボリューム名「web01-disk2」で50GBのディスクを作成する例を 示します。

①クラウドコンソールで[ボリューム]を選択し、「ボリューム」画面で[ボリューム作 成]をクリックします。

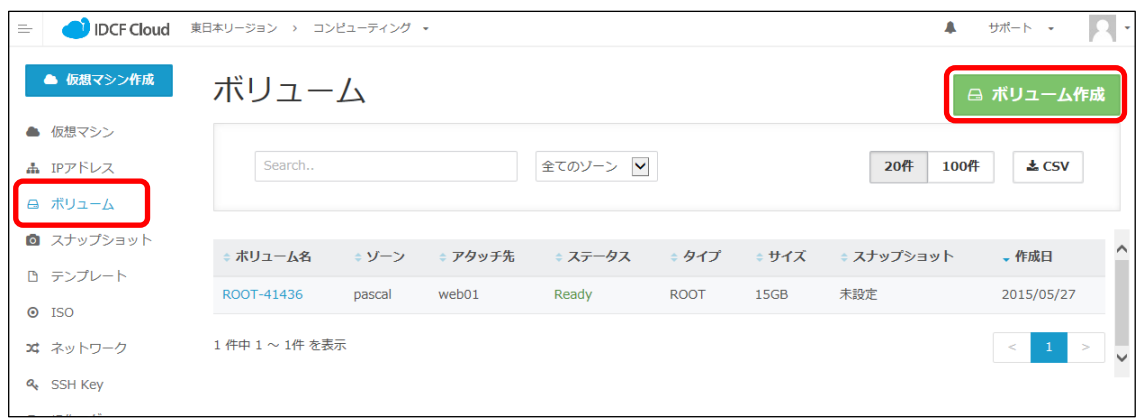

②「ボリューム作成」画面で以下のように指定し、[作成する]をクリックします。

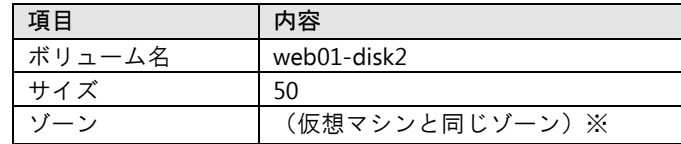

※ご利用のアカウントによってネッワークインターフェースとして選択できるゾーン名が 異なります。マニュアル「Webサイトの本番環境を構築したい(Web1台構成)」の仮想 マシンと同じゾーン名をご選択ください。

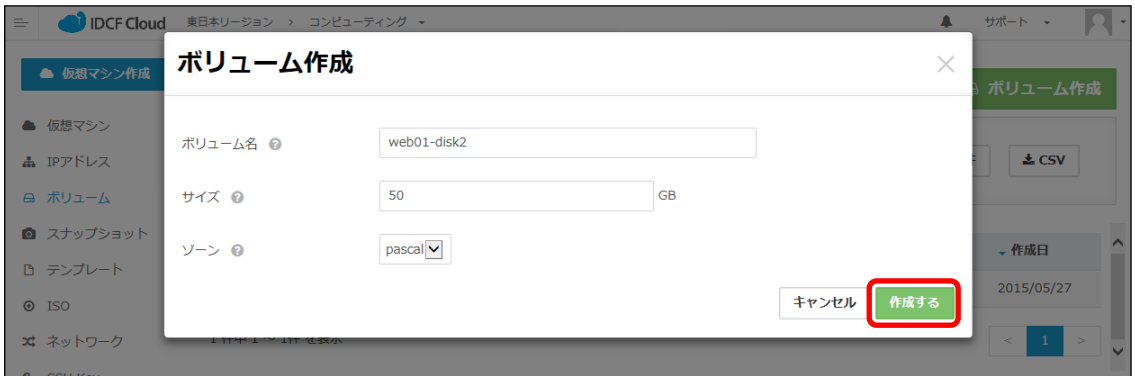

③「ボリュームを作成しますか?」画面で[はい]をクリックします。ボリューム(ディ スク)が作成されます。

![](_page_2_Picture_61.jpeg)

### <span id="page-3-0"></span>(2)ディスクのアタッチ

作成されたディスク(ボリューム)を、使用する仮想マシンにアタッチします。ここではマニュア ル「Webサイトの本番環境を構築したい(Web1台構成)」で作成した「web01」の仮想マシンに起 動状態でアタッチする例を示します。

①作成されたボリュームを選択します。

![](_page_3_Picture_45.jpeg)

②「web01-disk2」画面で[アタッチ]を選択します。

![](_page_3_Picture_46.jpeg)

③アタッチ設定画面でアタッチする仮想マシン「web01」を選択し、[アタッチする]を クリックします。

![](_page_4_Picture_67.jpeg)

④確認メッセージで[はい]をクリックします。

![](_page_4_Picture_68.jpeg)

⑤[×]をクリックしてボリューム画面に戻るとボリュームがWeb01の仮想マシンにアタ ッチされています。

![](_page_4_Picture_6.jpeg)

#### <span id="page-5-0"></span>(3)ディスクのフォーマットとマウント

ターミナルソフトを起動し、ディスクをアタッチした仮想マシン「web01」にSSH接続します(※)。 ディスクのパーティション作成にはpartedコマンドを使います。

※仮想マシンへの接続方法については、マニュアル「Webサイトの本番環境を構築したい (Web1台構成)」の「(3)仮想マシンへのアクセス」を参照してください。

①partedコマンドをインストールします。

![](_page_5_Picture_201.jpeg)

②ディスクを認識させます。

 $[root@web01^*]$ # echo "- - -" > /sys/class/scsi\_host/host0/scan ........ ※注

※注:「host0」は環境やOSの世代によって異なる場合があります。認識されない場合は1 以降の値に変えて実行するかlsscしコマンドでHBAの番号を確認してください。 sdbが認識されていることを確認します。

![](_page_5_Picture_202.jpeg)

③追加したディスクを指定してpartedコマンドを実行し、mklabelコマンドによってgptの

ラベルをつけます。

[root@web01 ~]# parted /dev/sdb GNU Parted 2.1 /dev/sdb を使用 GNU Parted へようこそ! コマンド一覧を見るには 'help'と入力してください。 (parted)mklabel gpt (parted)

④printコマンドによってディスクサイズを確認し、mkpartコマンドによって、パーティシ

![](_page_5_Picture_203.jpeg)

以上を指定してquitでpartedを終了させます。

6

(parted) print モデル: VMware Virtual disk (scsi) ディスク /dev/sdb: 53.7GB セクタサイズ (論理/物理): 512B/512B パーティションテーブル: gpt 番号 開始 終了 サイズ ファイルシステム 名前 フラグ (parted) mkpart パーティションの名前? []? ファイルシステムの種類? [ext2]? ext4 開始? 1 終了? 53.7GB (parted) (parted) quit 通知: 必要であれば /etc/fstab を更新するのを忘れないようにしてください。 [root@web01 ~]#

⑤parted -lによってパーティションを確認します。

[root@web01 ~]# parted –l モデル: VMware Virtual disk (scsi) ディスク /dev/sda: 16.1GB セクタサイズ (論理/物理): 512B/512B パーティションテーブル: msdos 番号 開始 終了 サイズ タイプ ファイルシステム フラグ 1 1049kB 16.1GB 16.1GB primary ext4 boot モデル: VMware Virtual disk (scsi) ディスク /dev/sdb: 53.7GB セクタサイズ (論理/物理): 512B/512B パーティションテーブル: gpt 番号 開始 終了 サイズ ファイルシステム 名前 フラグ 1 1049kB 53.7GB 53.7GB

```
[root@web01 ~]
```
⑥作成したパーティションをフォーマットします。

[root@web01 ~]# mkfs.ext4 /dev/sdb1 : : 1995 [root@web01 ~]#

⑦ディレクトリ「data」を作成し、blkidコマンドによって先ほど作成したパーティション 「/dev/sdb1」のUUIDを調べます。

[root@web01 ~]# mkdir /data [root@web01 ~]# blkid /dev/sdb1 /dev/sdb1: UUID="55460e6f-4209-4106-9389-1b5d90a0bb2c" TYPE="ext4" [root@web01 ~]#

⑧テキストエディタvimで「/etc/fstab」を編集します。上記の「/dev/sdb1」のUUIDを追加 します。「:q!」で終了します。

[root@web01 ~]# vim /etc/fstab

:

UUID=55460e6f-4209-4106-9389-1b5d90a0bb2c /data ext4 defaults 0 0

⑨追加したディスクをマウントします。df –hによって確認すると、/dev/sdb1が/dataにマ ウントされていることが分かります。

![](_page_7_Picture_154.jpeg)

# <span id="page-7-0"></span>**Column**:ターミナルソフト

本マニュアルでは、Windowsのユーザーを例にターミナルソフトとして、TeraTermをご紹介しまし た。Macをお使いの方は、プリインストールされている「ターミナル」をお使いいただけます。「Finder」 >「アフ リケーション」>「ユーティリティ」> 「ターミナル」で起動できます。

これらのターミナルソフトが利用できない場合は、IDCFクラウドのクラウドコンソールの「仮想マ シン」画面から、操作したい仮想マシンの「コンソール」欄のボタンをクリックすると、別ウイン ドウが立ち上がり、コマンドライン操作が可能になります。

![](_page_7_Figure_9.jpeg)

※ログイン時のユーザー名は「root」、パスワードは仮想マシン作成をお知らせするメー ルに記載してあります。